VULCAN Dziennik VULCAN

## Jak szybko przekazać uczniom i ich opiekunom adres strony internetowej e-dziennika oraz instrukcję logowania?

W systemie *Dziennik VULCAN* użytkownicy posiadający rolę dyrektora lub sekretarki oraz wychowawcy oddziałów mogą wysłać do uczniów i ich opiekunów powitalny list zapraszający do korzystania z witryny systemu (e-dziennika).

Dyrektor i sekretarka mogą wysłać wiadomości powitalne do wszystkich uczniów jednostki i ich opiekunów, natomiast wychowawca – do uczniów swojego oddziału i ich opiekunów.

Z wiadomości powitalnej warto skorzystać na początku roku szkolnego, aby przekazać lub przypomnieć uczniom i ich opiekunom informacje niezbędne do logowania się do witryny. W ciągu roku szkolnego można wykorzystać ją do przekazania informacji o logowaniu nowym uczniom i ich opiekunom.

Wiadomość wysyła się z modułu *Wiadomości Plus.*

- 1. Zaloguj się do systemu *Dziennik VULCAN* i przejdź do modułu *Wiadomości Plus*.
- 2. Kliknij ikonę **Wiadomość powitalna**.

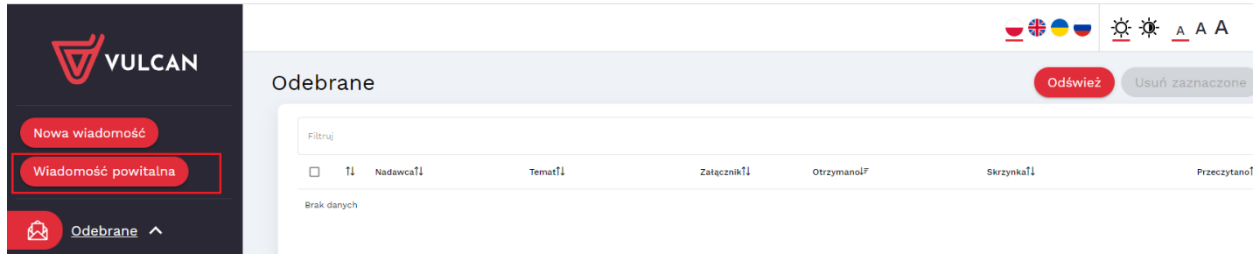

Wyświetli się okno wiadomości zawierające wypełnione domyślnie pole **Temat** oraz propozycję treści listu. W liście automatycznie pojawia się **adres strony internetowej e-dziennika jednostki**. Zawiera on także instrukcję logowania do systemu. Treść listu możesz dowolnie modyfikować.

Jeżeli posiadasz dwa konta np. jako rodzic i jako nauczyciel, to uzupełnij pole "Wyślij jako". Chcąc wysłać wiadomość powitalną wybierz konto pracownika szkoły.

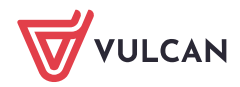

Dziennik VULCAN . Jak szybko przekazać uczniom i ich opiekunom adres strony internetowej e-dziennika oraz instrukcję logowania? 2/3

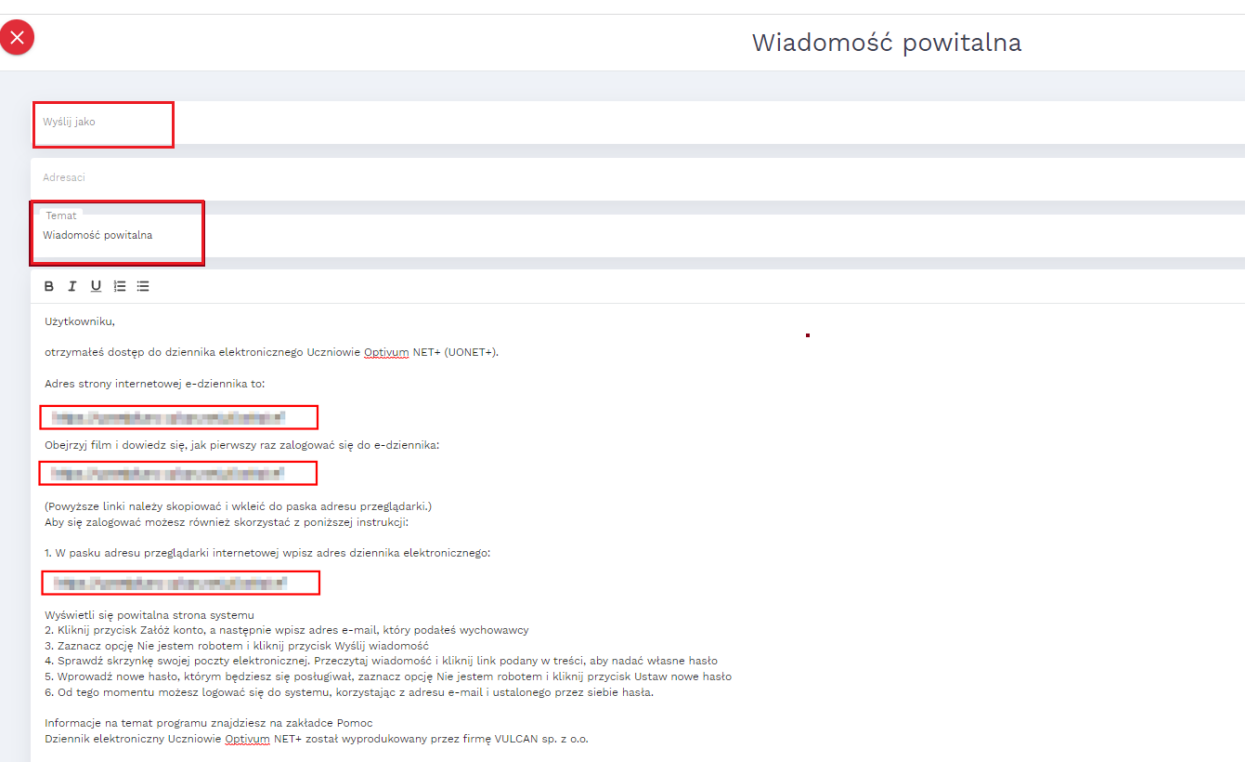

• Kliknij przycisk **książki,** aby wybrać adresatów.

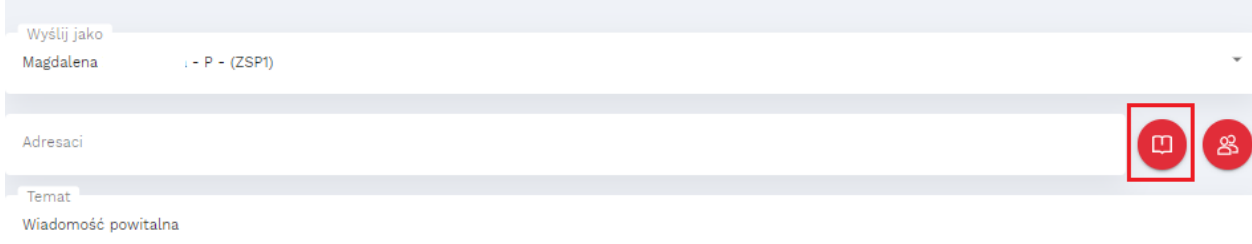

• W oknie **Książka adresowa** wybierz odpowiednią pozycje (Uczniowie, Opiekunowie lub pracownicy)

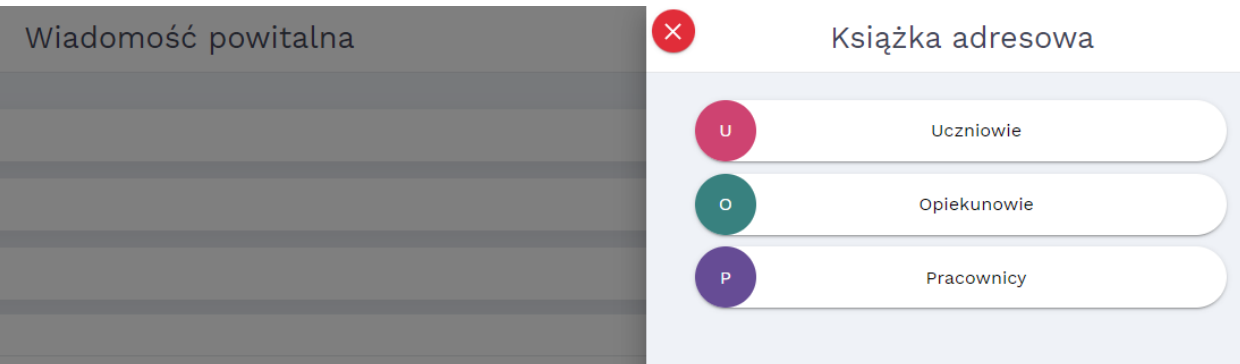

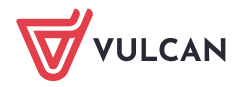

## • **Wybierz grupę** oraz **Wybierz oddział**.

Wyświetli się lista tych uczniów lub opiekunów uczniów ze wskazanego oddziału, którzy mają wprowadzone do bazy adresy e-mail.

Adresy e-mail uczniów i ich opiekunów wprowadza sekretarz szkoły w module *Sekretariat* lub wychowawca oddziału w module *Dziennik*.

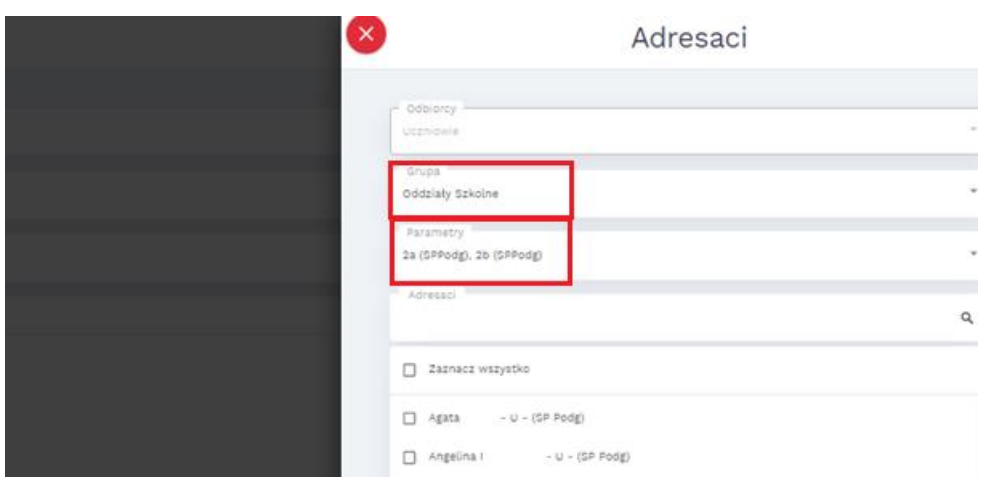

• Zaznacz uczniów do których chcesz przesłać wiadomość powitalną i Kliknij przycisk **Zapisz**. Wskazane osoby pojawią się w oknie wiadomości.

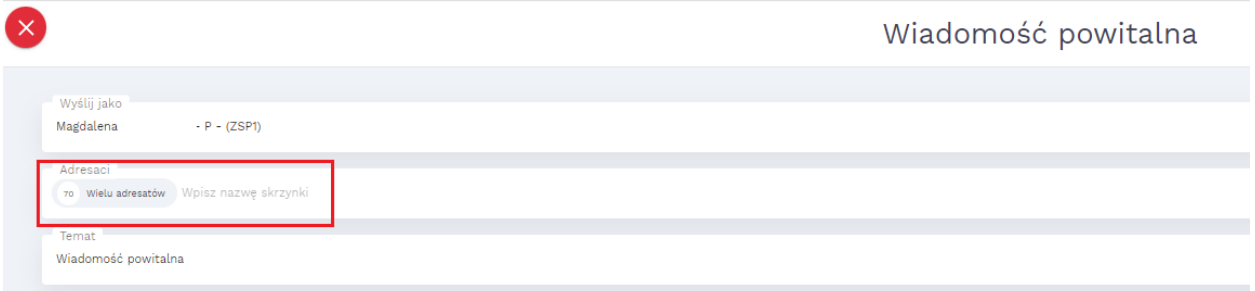

• W oknie wiadomości kliknij przycisk **Wyślij**.

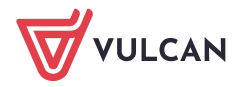